#### **Nagios XI Customizing The Landing Page**

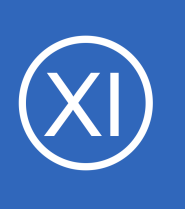

## **Purpose**

This document describes how to customize the landing page that users see when they initially login to the Nagios XI web interface. One of the benefits of Nagios XI is the flexibility to customize the information users see in the web interface. Customizing the landing (home)

page within Nagios XI allows users to get the most important information as soon as they log into Nagios XI.

# **Target Audience**

This document is intended for use by Nagios XI Administrators and users who want to customize their Nagios XI web interface.

# **The Landing Page**

By default, the landing (home) page that users are directed to when they login is their home dashboard. The home dashboard can be customized with dashlets the user finds useful and can also be managed under the **Dashboards** menu.

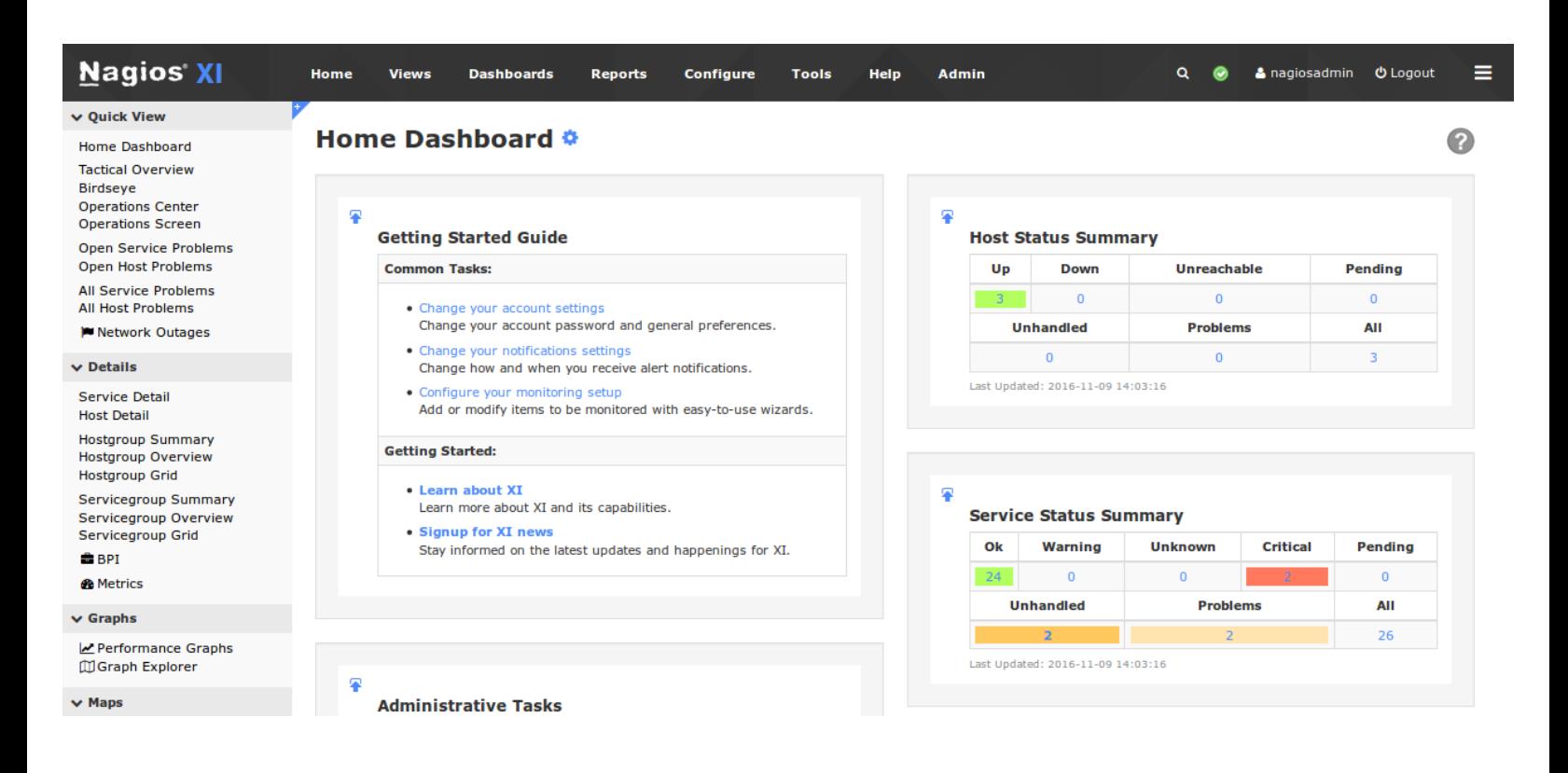

1295 Bandana Blvd N, St. Paul, MN 55108 [sales@nagios.com](mailto:sales@nagios.com) US: 1-888-624-4671 INTL: 1-651-204-9102

**Nagios®** 

### [www.nagios.com](https://www.nagios.com/)

© 2017 Nagios Enterprises, LLC. All rights reserved. Nagios, the Nagios logo, and Nagios graphics are the servicemarks, trademarks, or<br>registered trademarks owned by Nagios Enterprises. All other servicemarks and trademark

#### **Nagios XI Customizing The Landing Page**

In some cases, it may be desirable to direct the user to a different page or change the title of the home dashboard. Customizing the landing page can be useful in scenarios like these:

- An multiple service provider wants to display their company website as the landing page, so their customers know how to contact them
- A company wants users to see a customized dashboard or specific status screen as the landing page so they are immediately informed as to the status of the IT infrastructure

# **Home Page Modification Component**

The Home Page Modification component allows for admins and end-users to customize what page is displayed when they login. Navigate to the **Admin** > **System Extensions** > **Manage Components** page.

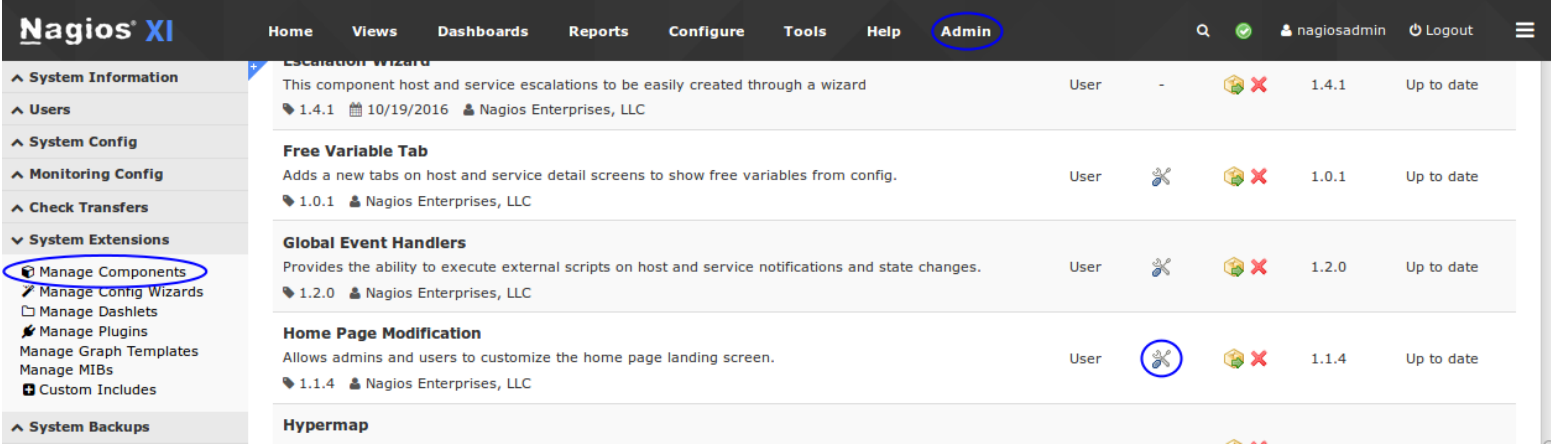

Find the **Home Page Modification** component in the list and click the configure icon.

Configuration options allow administrators to:

- Change the title of the home dashboard (when it is displayed as the landing page)
- Redirect the landing page to a custom URL
- Allow end-users to customize the the title and/or URL that is displayed as the landing page, any valid URL can be used as the landing page

1295 Bandana Blvd N, St. Paul, MN 55108 [sales@nagios.com](mailto:sales@nagios.com) US: 1-888-624-4671 INTL: 1-651-204-9102

**Nagios**®

## [www.nagios.com](https://www.nagios.com/)

#### **Nagios XI Customizing The Landing Page**

This example sets the landing page to the Tactical Overview screen.

Specify the following URL in the Custom URL field:

/nagiosxi/includes/components/xicore/tac.php

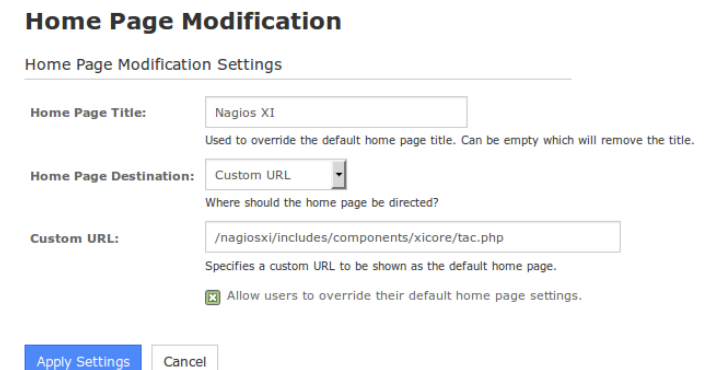

When finished updating the URL, click the **Apply Settings**

button and navigate to the Home page via the top menu. The updated landing page will display the Tactical Overview information. This will apply to all users that have their home page destination set to **Admin Default**.

## **End-User Customization**

Another option on the **Home Page Modification** page is the **Allow User-Override** check box. This option allows end users to define their own landing page.

They can customize their home page by accessing their account page by clicking on the user name in the upper right corner of the page. Once on their account page they can Navigate to **My Account** > **Home Page Options**.

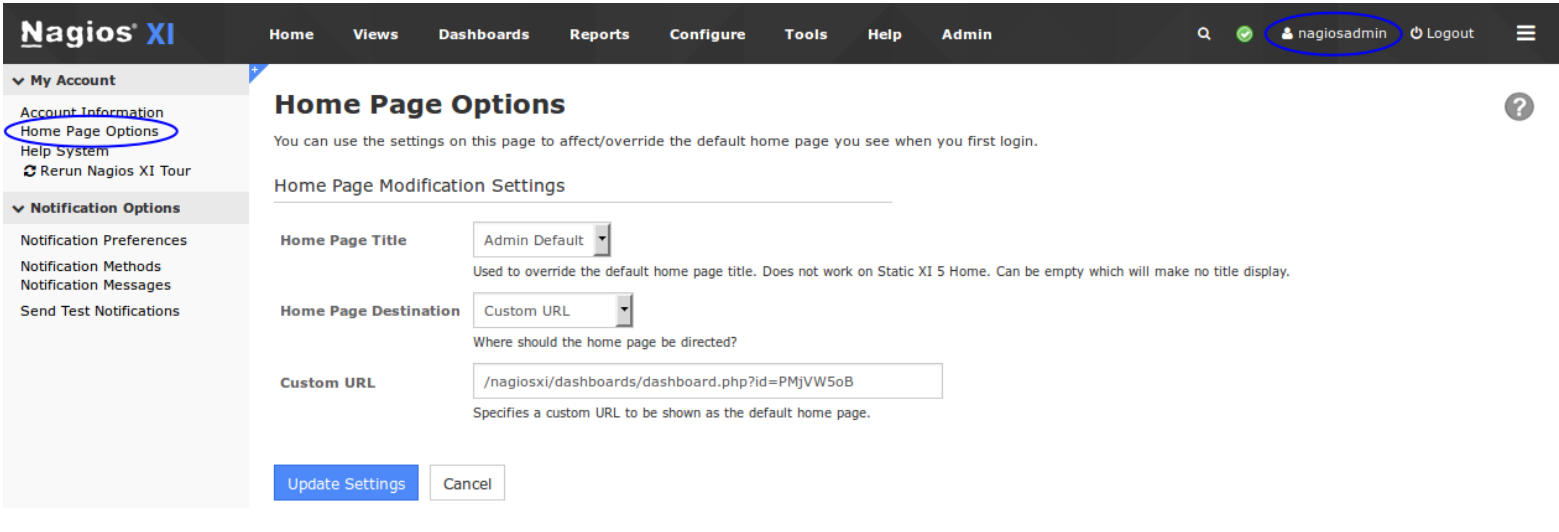

1295 Bandana Blvd N, St. Paul, MN 55108 [sales@nagios.com](mailto:sales@nagios.com) US: 1-888-624-4671 INTL: 1-651-204-9102

**Nagios**®

## [www.nagios.com](https://www.nagios.com/)

© 2017 Nagios Enterprises, LLC. All rights reserved. Nagios, the Nagios logo, and Nagios graphics are the servicemarks, trademarks, or<br>registered trademarks owned by Nagios Enterprises. All other servicemarks and trademark

Page 3 / 4 Updated – January, 2018

## **Nagios XI**

**Customizing The Landing Page**

From here they can set the **Home Page Destination** to Custom URL and then define their Custom URL in the field. The example on the previous page is using one of their personal dashboards.

Now when the user clicks Home on the menu bar they will see their custom dashboard, the screenshot to the right is an example of this.

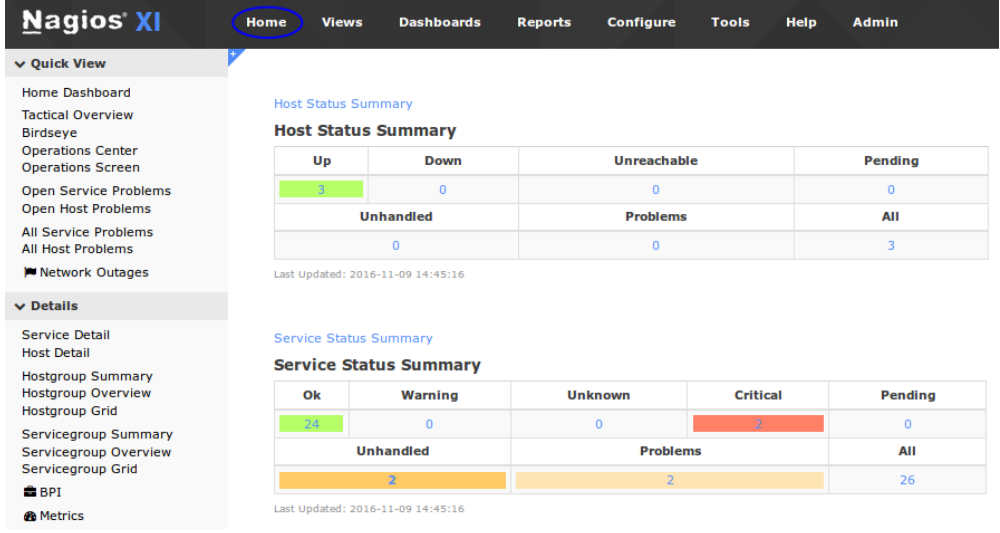

# **Finishing Up**

This completes the documentation on customizing the landing page in Nagios XI.

If you have additional questions or other support related questions, please visit us at our Nagios Support Forums:

## [https://support.nagios.com/forum](http://nag.is/a5)

The Nagios Support Knowledgebase is also a great support resource:

[https://support.nagios.com/kb](http://nag.is/a2)

1295 Bandana Blvd N, St. Paul, MN 55108 [sales@nagios.com](mailto:sales@nagios.com) US: 1-888-624-4671 INTL: 1-651-204-9102

**Nagios**®

## [www.nagios.com](https://www.nagios.com/)

© 2017 Nagios Enterprises, LLC. All rights reserved. Nagios, the Nagios logo, and Nagios graphics are the servicemarks, trademarks, or<br>registered trademarks owned by Nagios Enterprises. All other servicemarks and trademark

Page 4 / 4 Updated – January, 2018